# **TAS - Cancel my course booking**

# **How to cancel my course booking on TAS**

#### **Prerequisite**

The course you want to cancel must be a future booked course.

You must be logged into your registered and verified TAS account. If you need help logging into TAS please review the help guide [TAS - How to login](https://elearning.cornwall.nhs.uk/site/kb/article.php?id=321)

### **Opening your User Profile**

When you have logged into TAS, your name will be displayed on the top menu bar.

Click your name to display a drop list menu.

Click the **User Profile** option to open your 'TAS User Profile' page.

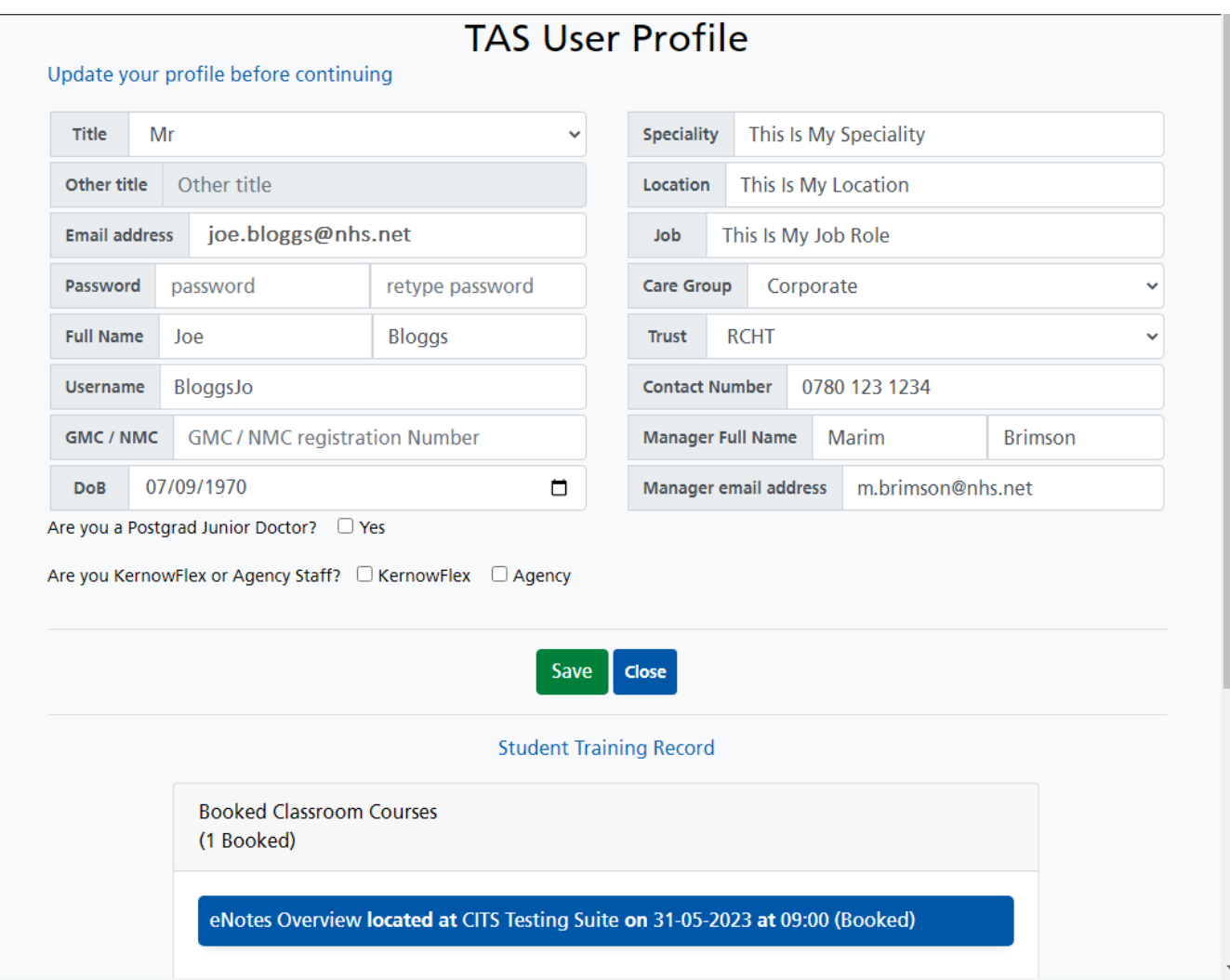

Scroll the user profile page down to your student training record.

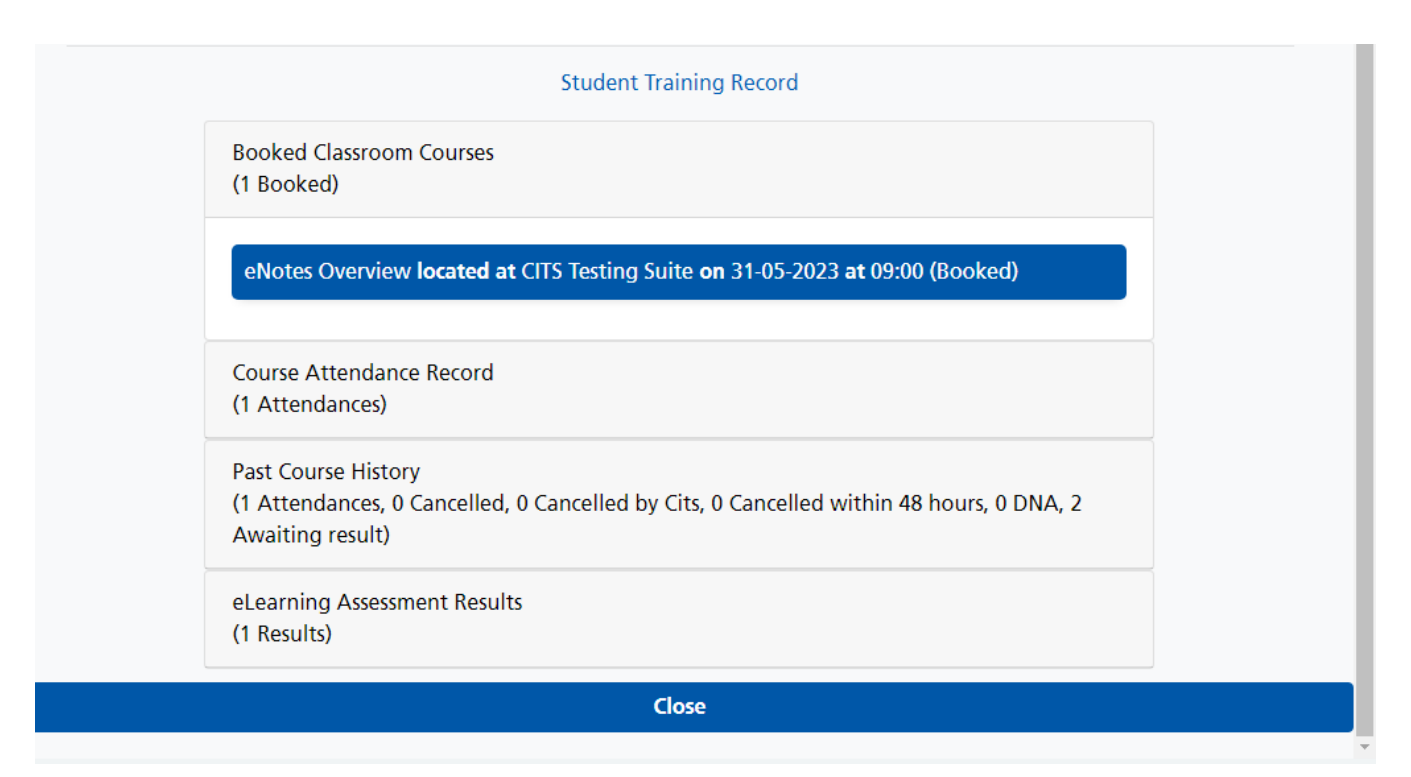

By default any future courses you have booked are displayed in the 'Booked Classroom Courses' panel.

### **Cancelling the booking**

Click the course you want to cancel displayed within the 'Booked Classroom Courses' panel to open the 'Course Booking Details' page.

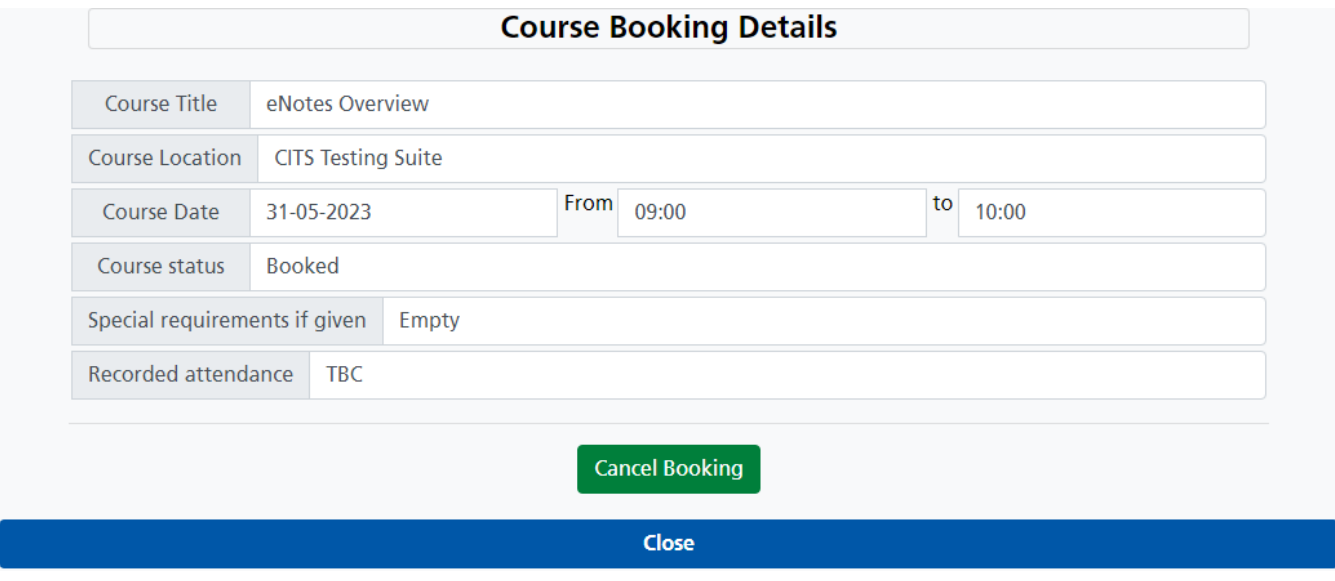

Click the **Cancel Booking** button. The 'Cancel Confirmation' will be displayed.

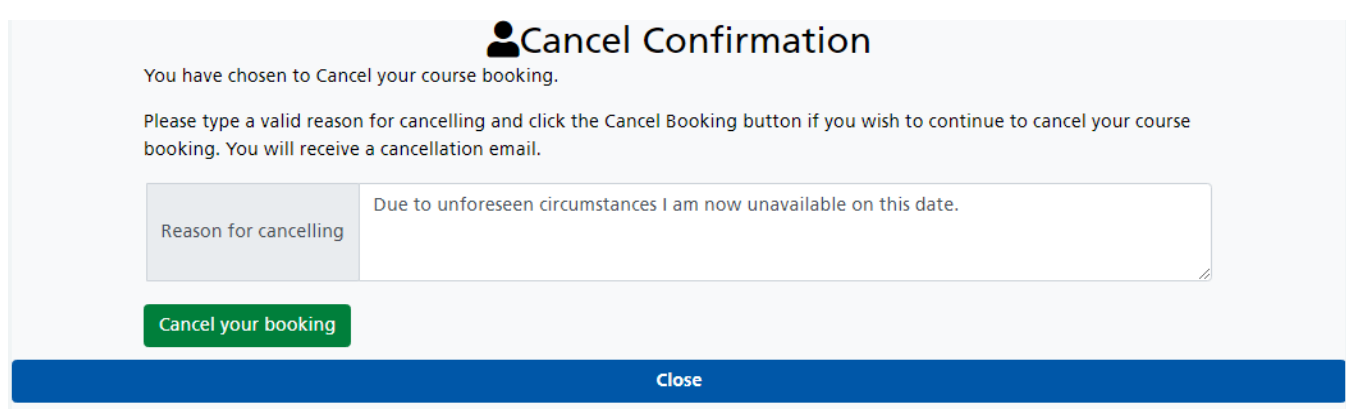

Type in your reason for cancelling this booking, then click the **Cancel your booking** button.

TAS will return to the 'Course Booking Details' page.

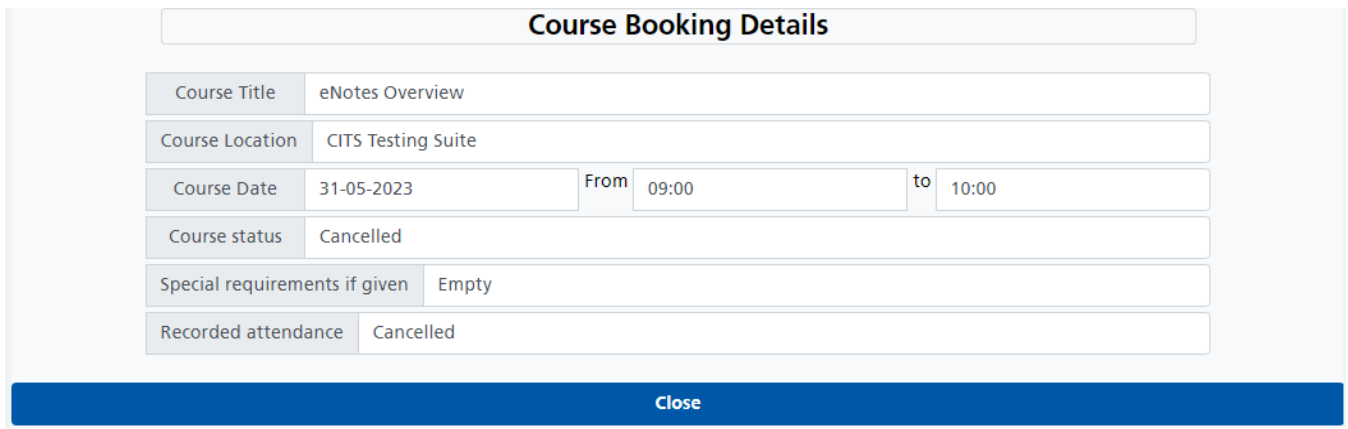

The course status and attendance will display Cancelled. Click the Close button to return to your User Profile page.

You will receive an email notification of your cancellation.

# **Training Administration System Notification**

#### **Course booking cancellation**

Dear Joe

Your booking for the: eNotes Overview course has been cancelled

The cancellation reason given is Due to unforeseen circumstances i am now unavailable on this date..

If you need to review your course cancellation, login to your TAS account, access your User User Profile and booked courses.

**Student: Joe Bloggs Course: eNotes Overview Location: CITS Testing Suite** Address: Kedhlow Building Royal Cornwall Hospital Truro Date: 31-05-2023 Times From: 09:00 **Times To: 10:00** 

Regards **Cornwall IT Training** Email: cornwall.ittraining@nhs.net

If you had cancelled the course in error, please contact IT Training to reinstate your booking.

Online URL: https://elearning.cornwall.nhs.uk/site/kb/article.php?id=314